## **New Course Proposal Guide**

## **Definition:**

A new course proposal is used for any courses that are new to the curriculum offered at Florida Poly.

## **Proposal Submission Requirements:**

- The course syllabi must be attached to the proposal in all scenarios.
- Attaching documentation of the department review and approval process is preferred.
	- $\circ$  Ex. Meeting minutes or a brief overview in a comment at the department chair step.
- A separate proposal must be submitted for each impacted course and program.
	- o For an example, if a course proposal impacts a program curriculum, a separate program proposal must be submitted to detail the changes.

## **Steps to Submit a Proposal:**

- 1. Log into [Curriculog.](https://floridapolytechnic.curriculog.com/)
- 2. Select *New Proposal* within the *Proposal* page.

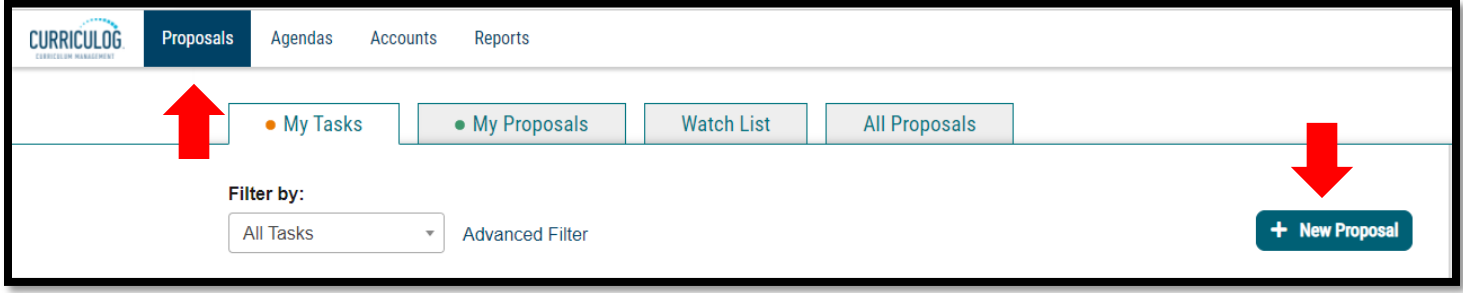

3. Select the *New Course Proposal* Form for the appropriate catalog year and the check mark to begin.

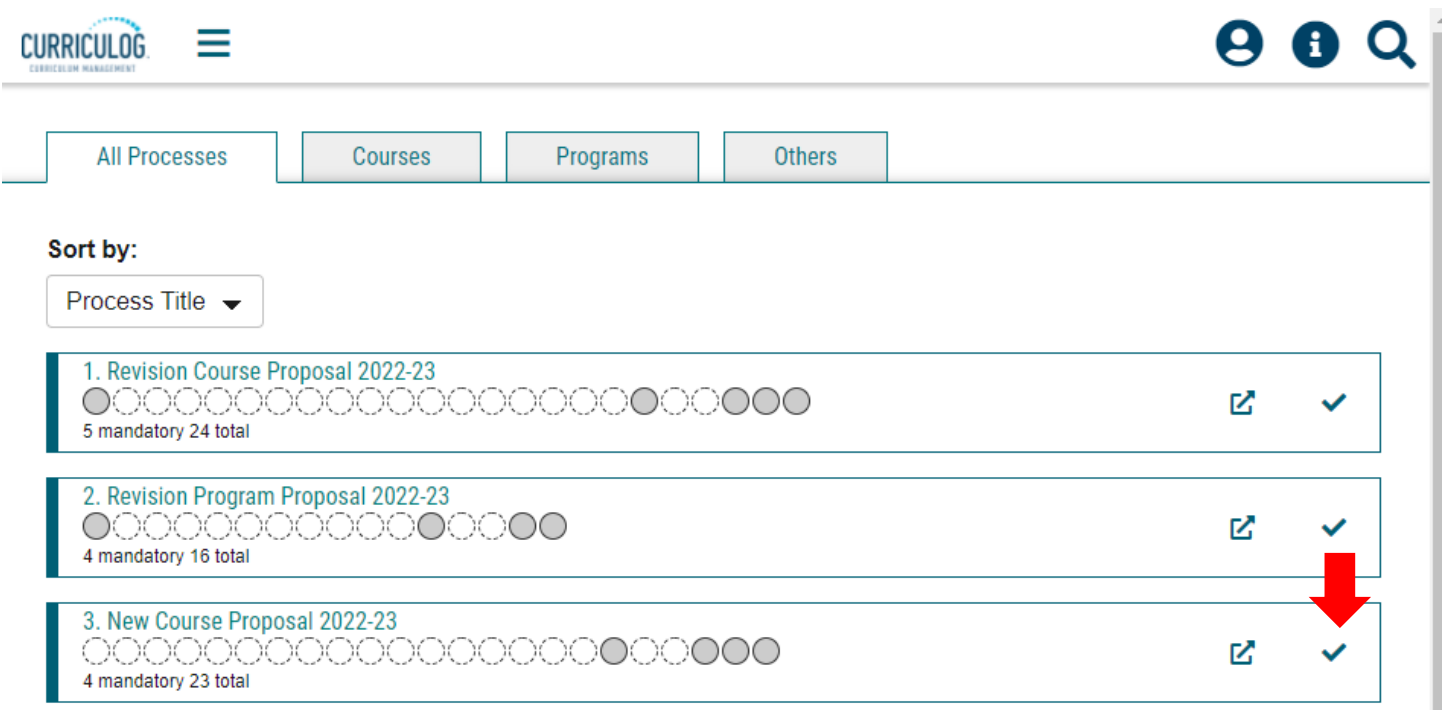

- 4. Fill in all blank required fields marked with an asterisk and attached the appropriate documents.
	- a. The *Summary and Justification* section should include a brief overview of the purpose of the new course and how which program(s)/concentration(s) will use the course. If the proposal impacts another separate proposal that should be noted in this space.
- 5. To attach the required files (ex. course syllabus), select the *Files* tab on the right side of the form. Select *Choose File*, select the file, then select *Upload*.

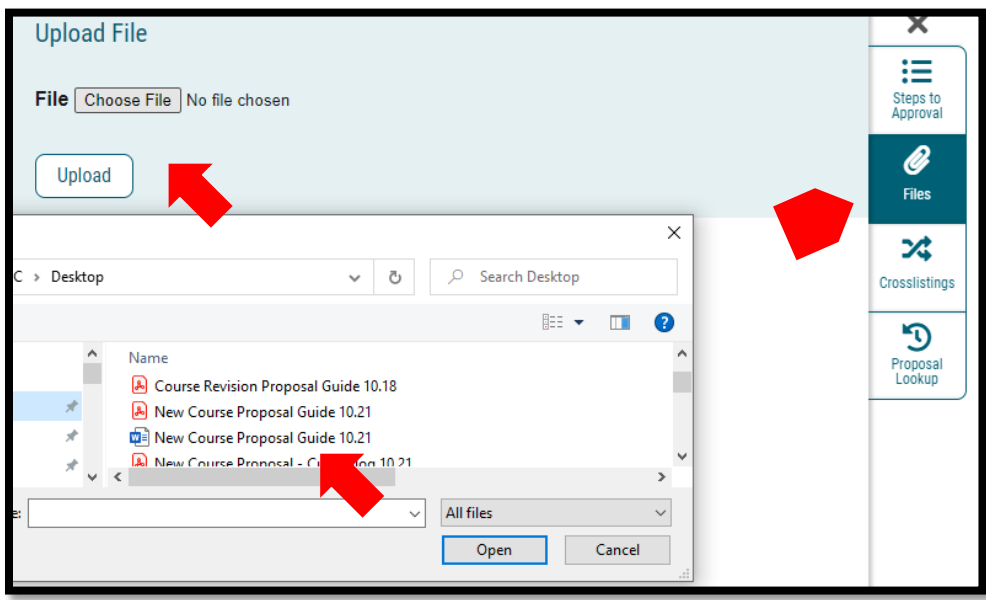

Version: 10/28/2021

Location: X:\IE-RG Shared Folder\2.0 Curriculum Committees\5.0 Uni Curriculum Committees' Handbook\Curriculog Guides

- 6. Once the new proposal is filled out completely and the required documents are attached, launch the proposal by clicking *Validate and Launch Proposal*.
	- a. If items are missing or in error, you will receive a message detailing the issues to correct. If there are no errors, select *Launch*.

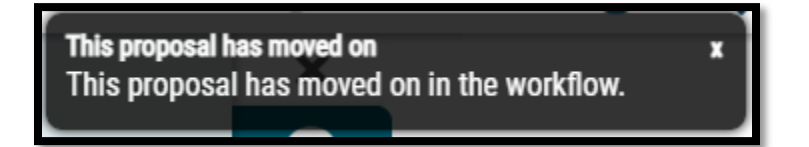

7. The proposal is now fully submitted and will go through the designated workflow. The progress of the proposal can be tracked by selecting the *Workflow Status* tab on the right of the proposal. The proposal can always be found under the *My Proposals* tab in Curriculog.

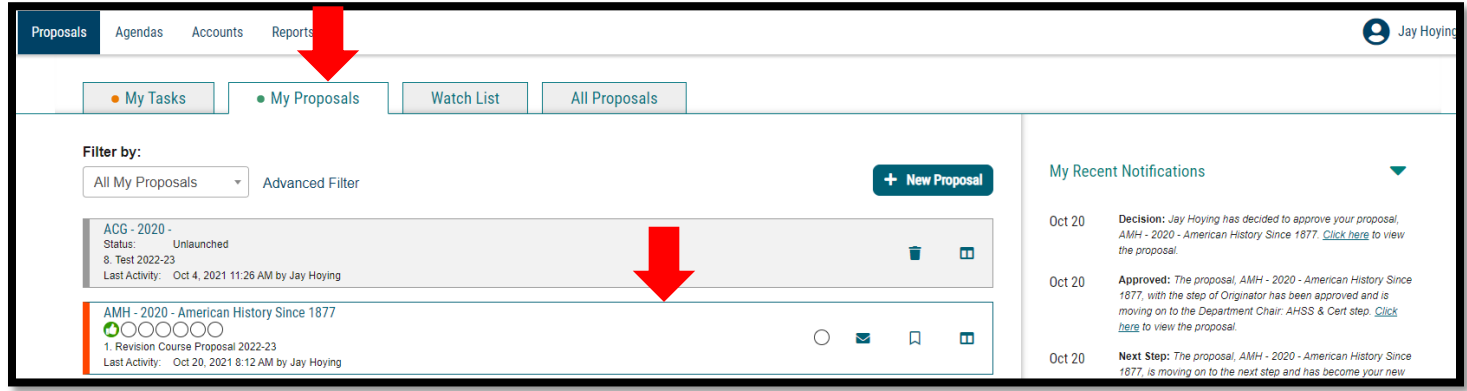

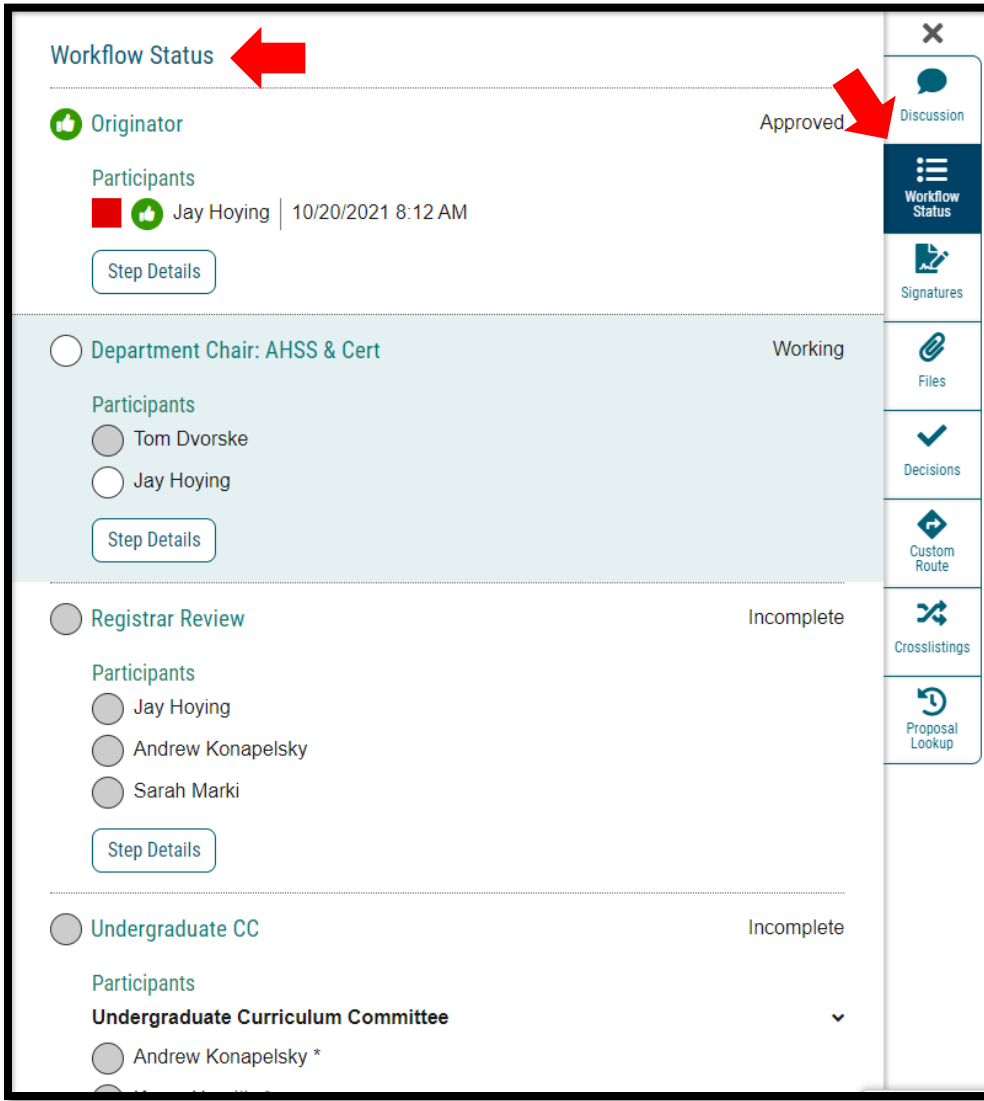